# **CREACIÓN DE UNA PÁGINA WEB SENCILLA POR MEDIO DE TABLAS**

**Los 5 primeros pasos para comenzar el trabajo**

Una cosa fácil:

1. **Dentro** de public\_html crea una carpeta para albergar tu página. Puedes elegir el nombre que desees, pero ha de identificar tu web. Ejemplos:

leon ---> tu página va de estos animales pintoras\_xix ---> tu página va de pintoras del siglo XIX  $deportes$  ---> va de deportes etc...

leon está sin acento a propósito Entre pintoras y xix hay un guión bajo No uses acentos, ni espacios. Hemos de procurar que no se repita ningún nombre en la clase. Si esto ocurriera habría que cambiar uno de ellos.

2. Otra igual de fácil: **Dentro** de pubic\_html -**y fuera de la carpeta antes creada**- crea un fichero llamado **index.html** (el nombre no es negociable) con el siguiente contenido (lee las notas posteriores al recuadro):

<html>

<head> <meta http-equiv="Content-Type" content="text/html; charset=UTF-8"> <title> Nombre de tu página web </title> </head> <body> <a href="./mi\_carpeta/index.html">Todo sobre el León (o lo que sea)</a> </body> </html>

NOTAS:

1. Entre <title> y </title> hemos puesto el título de la página web (aparecerá en la línea superior del navegador)

2. La expresión *mi\_carpeta* dentro de <a href="./mi\_carpeta/index.html"> hemos de sustituirla por el nombre de la carpeta que creaste anteriormente. ¡Ojo con las mayúsculas y minúsculas!

¡Ya tenemos una página elemental! No te preocupes, esta página sólo servirá para pruebas.

La línea:

<meta http-equiv="Content-Type" content="text/html; charset=UTF-8">

sirve para indicar al navegador la codificación de caracteres que utilizamos, en este caso UTF-8. Otros corrientes son ISO-8859-1 ó ISO-8859-15

Si no indicamos nada el navegador utiliza normalmente ISO-8859-1 Prueba cómo se ve. Si los acentos no se ven correctamente es que hay un error en la línea <meta … >.

3. Copia dentro de tu carpeta, la que creaste dentro de miweb (leon, pintoras\_xix...), el fichero index.html y cambia **en la copia** la línea <a href...> por:

<a href="../index.html">Inicio</a>

Prueba como funciona con el navegador: http://servidor210/~e4bnn/

Observa:

No hemos indicado el fichero index.html al navegador. Es un nombre especial: si no indicamos el fichero, el servidor web busca uno denominado index.html (hay otras posibilidades)

./ hace referencia a la carpeta donde está el fichero ../ hace referencia al nivel anterior (el padre de donde está el fichero)

4. Crea dentro de tu carpeta otra denominada imagenes (sin acento). Aquí pondremos todas la imágenes de nuestra web. Podremos organizarlas en carpetas si fuese necesario.

Ya se que en Lengua os insisten por activa y por pasiva que hay que acentuar. Yo también, pero para los ordenadores los acentos, blancos, tabuladores... son caracteres especiales que pueden entorpecer el funcionamiento del sistema operativo o de algunos programas del mismo.

Esta es la razón por las que os pido que no acentuéis ni pongáis espacios en los nombres de ficheros y carpetas. Se puede sustituir el espacio por una barra baja (Pagina del leon). También puedes usar: PaginaDelLeon.

Por supuesto, los demás textos hay que acentuarlos etc. correctamente.

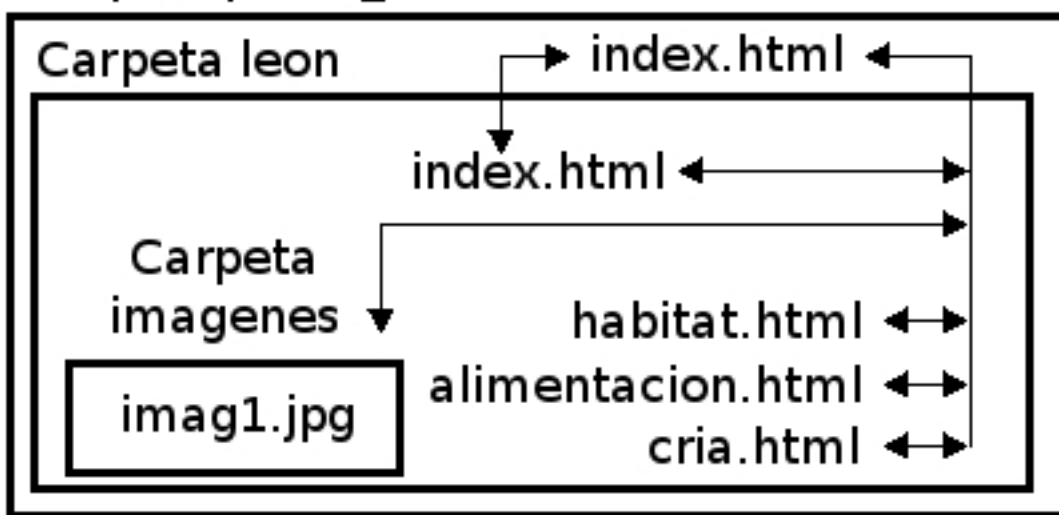

**YA TENEMOS PARTE DEL ESQUELETO DE NUESTRA PÁGINA WEB**

Carpeta public html

## **Filosofía del trabajo**

Dentro de tu carpeta (leon, etc.) tienes las páginas de tu web. Una de ellas la denominaremos index.html (tenemos dos ficheros index.html: uno dentro de public\_html y otro dentro de nuestra carpeta). El fichero index.html de public\_html nos lleva al index.html de nuestra carpeta.

Ahora debemos hacer páginas para cada aspecto que queramos. Deben tener nombres descriptivos de lo que contienen, pero sencillos: recuerda las reglas para nombrar ficheros que se indicó anteriormente. Por ejemplo:

index.html ---> contendrá la introducción al león. Una foto, una descripción, etc. habitat.html ---> dónde viven los leones alimentacion.html ---> qué comen etc...

#### Además:

- **Todas las páginas de leon** deben estar enlazadas entre si
- **Todas las páginas de leon** han de estar enlazadas con el index.html que está en public\_html, fuera de tu carpeta.
- El index.html de public\_html **sólo** debe enlazar con el index.html que está dentro de leon.
- Todas la imágenes deben estar en la carpeta imagenes, que a su vez está dentro de leon.

## **OBSERVAD EL ESQUEMA DE LA PÁGINA ANTERIOR**

Las reglas anteriores permitirán unir muy fácilmente todas las páginas que realicéis en una sola página común a toda la clase.

Para facilitar las cosas todas las páginas que realicemos tendrán el mismo esquema: únicamente variaremos el contenido. Comenzaremos creando la página index.html -la de dentro de leon, no la de public\_html- y luego las demás copiando y cambiando lo que sea necesario.

## **Toma de decisiones**

Antes de comenzar hemos de decidir el tema de nuestra página web: un animal, unos estilos artísticos, un país, unos deportes... Una vez seleccionado el tema hemos de decidir qué aspectos tocaremos de ese tema. Hemos de tener en cuenta:

- No menos de tres aspectos ni más de cinco.
- Cada aspecto tratado lo integraremos en una página independiente (una ya tiene nombre: index.html).
- Cada página no tendrá más texto del que quepa en un folio por una cara (mejor menos)
- Habrá fotos, pero procuraremos que no ocupen toda la pantalla (ved las páginas de ejemplo **[http://servidor210/~jjc/animales](http://profesor/animales)**, en concreto la del gato) y **[http://servidor210/~jjc/](http://profesor/animales) pintoras**

Ya he tomado algunas decisiones por vosotros:

• El aspecto será similar al de las páginas de ejemplo: ambas están realizadas por medio de tablas: la del gato con tablas sin bordes (están disimuladas). En la de pintoras se ve la tabla.

- Las páginas tendrán un cabecero con un dibujo a la izquierda y un título a la derecha.
- Debajo y a la izquierda tendremos los enlaces a la portada y a las demás páginas de nuestra web. A la derecha tendremos el contenido.
- Debajo incluiremos una referencia al sitio de donde hemos obtenido la información.

Echad de nuevo un vistazo a las páginas de ejemplo.

**TODAS LAS IMÁGENES ESTÁN TRATADAS CON GIMP PARA QUE TENGAN EL TAMAÑO QUE DEBEN TENER.** Podemos poner de icono una imagen de 5000x5000 px si quisiésemos, pero la página no funcionaría: html permite escalar una imagen grande y representarla a un tamaño pequeño, pero antes debe descargar la imagen. Una imagen como la indicada, con una profundidad de color de 24 bit ocupa 71 Mb. A una velocidad de descarga de 500 kb/s tardaría en descargar el icono 2,4 minutos..., vamos que antes nos hemos ido a explorar otros sitios más atractivos.

#### **Manos a la obra**

Si has seguido el tutorial hasta aquí debes tener dentro de tu carpeta leon, pitoras... un index.html con el siguiente contenido:

 $|$  <html> <head> <meta http-equiv="Content-Type" content="text/html; charset=UTF-8"> <title> Pintoras del siglo XIX </title> </head> <body> <a href="../index.html">Índice</a> </body> </html>

(Sólo debéis cambiar lo de Pintoras del siglo XIX)

El esquema de tabla será el indicado al margen. El ancho de 900 px está pensado

para pantallas de 1024x768 px o mayores. Las dimensiones de la fila de título nos la fijará el ancho de la tabla y el tamaño del logo elegido. En el ejemplo de las pintoras el tamaño es 900 px; en el de animales, caso del gato, el tamaño de la tabla es 700 px, y además hay dos tablas diferentes: una para el cabecero y otra para el resto. Es cuestión de gustos.

El ancho del logo es de 200 px en la de pintoras y 120 px en la del gato.

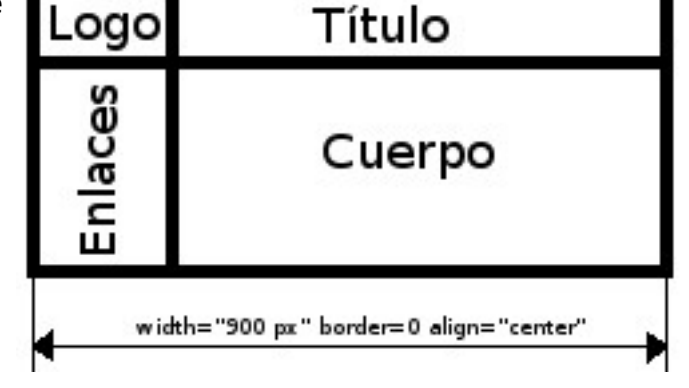

Hay que tener en cuenta que este ancho limita el espacio para los enlaces, que, para que queden bien, deben caber en una línea en el espacio de enlaces.

**RECOMENDACIÓN**: abre las dos páginas de ejemplo y elije el ancho adecuado a tu pantalla. Los logos de pintoras tienen un tamaño de 200x120 y el del gato de

## 120x70.

## **Creación del logo**

Como ya sabes de que va a ir tu página crea con gimp un logo para ella del tamaño conveniente. Guárdalo en la carpeta imagenes como logo.jpg. Si usas distintos logos, todos deben tener el mismo tamaño.

#### **Esqueleto de nuestra página**

El esquema general de la sección <body> de nuestra página será:

```
<body>
<table>
<tr>
      <td> Aquí va el logo </td>
      <td> Aquí va el título </td>
\langletr>
<tr>
      <td> Enlaces<br> <a href="../index.html">Índice</a> </td>
      <td> Cuerpo de la página </td>
\langletr>
</table>
</body>
```
En la página anterior (index.html) sustituye lo que hay entre <br/>body> y </body> por el código de tabla anterior. Prueba el resultado. Bueno, perece que no hemos avanzado mucho.

#### **Cuatro pequeños arreglos**

1. Sustituye **<table>** por (en tu caso, cambia 900 por lo que veas conveniente):

<table width="900 px" border=1 align="center">

Prueba el resultado.

2. Ahora sustituye la **primera etiqueta <td>** por (suponemos un logo de 200 px de ancho. Si el tuyo es menor, cambia el 200):

<td width=200 align="center">

Prueba el resultado. Ya va tomando forma lo que queremos conseguir.

3. Vamos a insertar el logo: sutituye el texto *aquí va el logo* por <img src="./imagenes/logo.jpg"></img>. Queda la celda del logo así:

<td width=200 align="center"><img src="./imagenes/logo.jpg"></img></td>

logo.jpg es el logo que creaste antes con gimp, que ha de estar dentro de la carpeta imagenes.

Parece que todo sale correcto.

4. Le ha llegado el turno al título: Sutituye la frase *Aquí va el título* por las siguientes dos líneas (pon el texto adecuado a tu web):

<h1 align="center">Pintoras del siglo XIX</h1> <hr align="center" width=600 size=5 NOSHADE></hr>

El modificador align="center" podríamos haberlo puesto dentro de la etiqueta <td> correspondiente. El resultado sería el mismo. <HR> es para dibujar una línea horizontal.

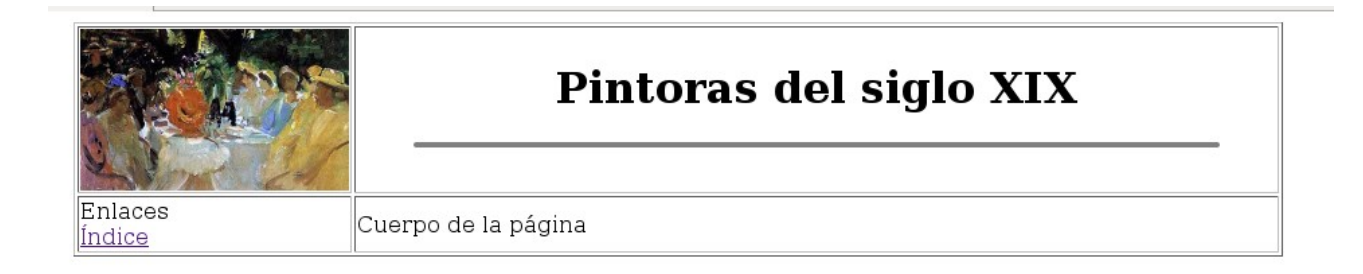

Ya tenemos casi listo el cabecero.

## **Cuerpo de la página**

El texto principal está en la celda **<td> Cuerpo de la página </td>**. Sustituimos el contenido de la celda por el texto de nuestra página. Copiad lo siguiente, y luego modificadlo. Se incluye un título de página (distinto del de tu web), y párrafos delimitados

por la etiqueta <p>:

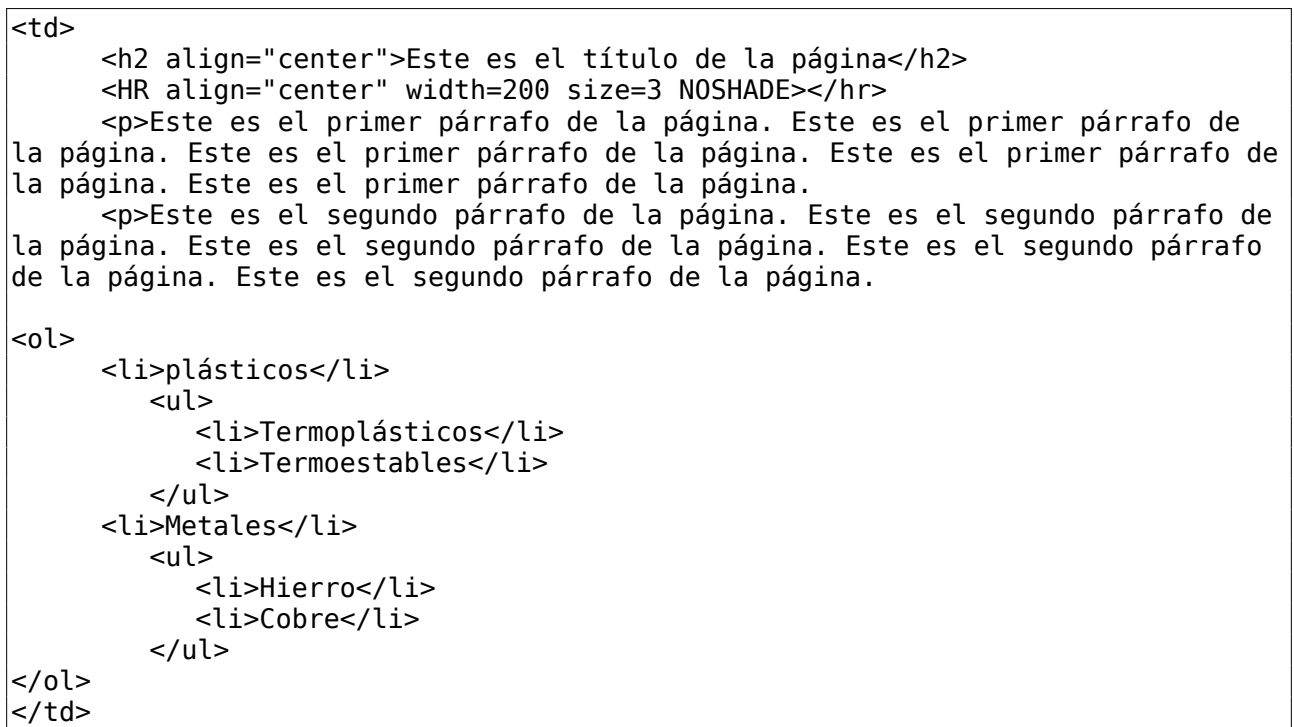

Si queremos incluir líneas en blanco usa la etiqueta <br>>br>, para listas ordenadas <ol> o bien <ul> para listas desordenadas combinadas con <li> etc.

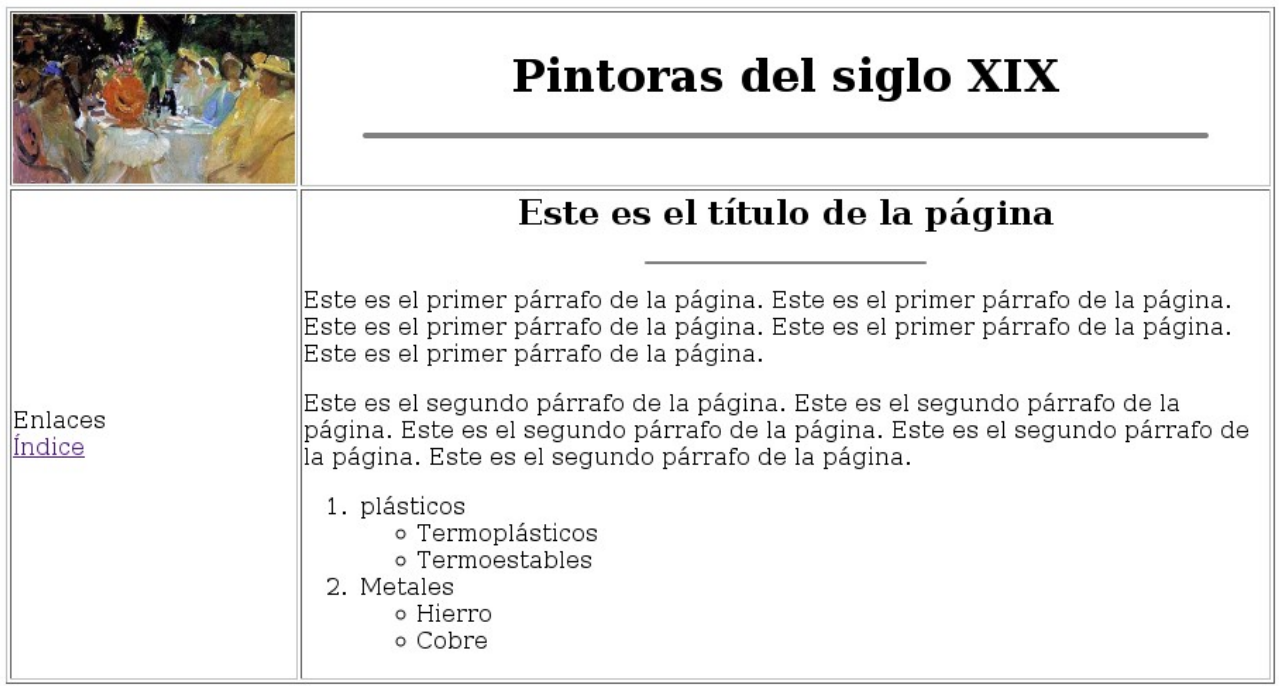

¿Fácil, no? Ahora puedes buscar información de tu tema y sustituir los textos anteriores por los adecuados: utiliza la etiqueta <p> para crear los párrafos, y si quieres dejar más espacio la etiqueta <br>. No necesitamos demasiado texto. Pon el suficiente para poder insertar dos o tres imágenes pequeñas entre las que fluya el texto de modo que quede estéticamente elegante. Mira los ejemplos.

Queda insertar imágenes entre el texto. Antes debemos tenerlas, y adaptadas en tamaño. Otra vez hemos de recurrir a Gimp para escalarlas, o para hacer algo bonito.

La anchura de las imágenes de los ejemplos es de unos 220 px. Si quieres puedes conservar las originales grandes: leon.jpg, y con gimp escalarla a otra más pequeña, leon\_p.jpg. En nuestra página web podemos convertir las imágenes pequeñas en enlaces a las grandes, de modo que quien lo desee pueda ver la grande. Algo similar a lo que hace google.

<p><img src="./imagenes/leon\_p.jpg" align="left"></img>Este es el primer párrafo de la página. Este es el primer párrafo de la página. Este es el primer párrafo de la página. Este es el primer párrafo de la página. Este es el primer párrafo de la página.

<p><img src="./imagenes/cebras3.jpg" align="right"></img>Este es el segundo párrafo de la página. Este es el segundo párrafo de la página. Este es el segundo párrafo de la página. Este es el segundo párrafo de la página. Este es el segundo párrafo de la página.

Observa que el león está alineado a la izquierda y las cebras a la derecha. El león original es de 1600 px de ancho; podemos enlazarlo en nuestro dibujo mediante <a href... > **aquí va la imagen insertada** </a>

<a href="./imagenes/leon.jpg" target="\_blank"><img src="./imagenes/leon\_p.jpg" align="left"></img></a>

Es muy importante la etiqueta target="\_blank". Hace que el destino sea una nueva hoja en blanco. Si pusiésemos " parent" la foto del león se abriría sobre nuestra página, y dificultaría la navegación.

Así queda lo hecho hasta ahora. No es muy artístico; los párrafos son demasiado pequeños para las imágenes elegidas. Observa como los enlaces de la celda de la izquierda se van hacia abajo al centrarse en su celda. ¡Otro detalle a corregir!.

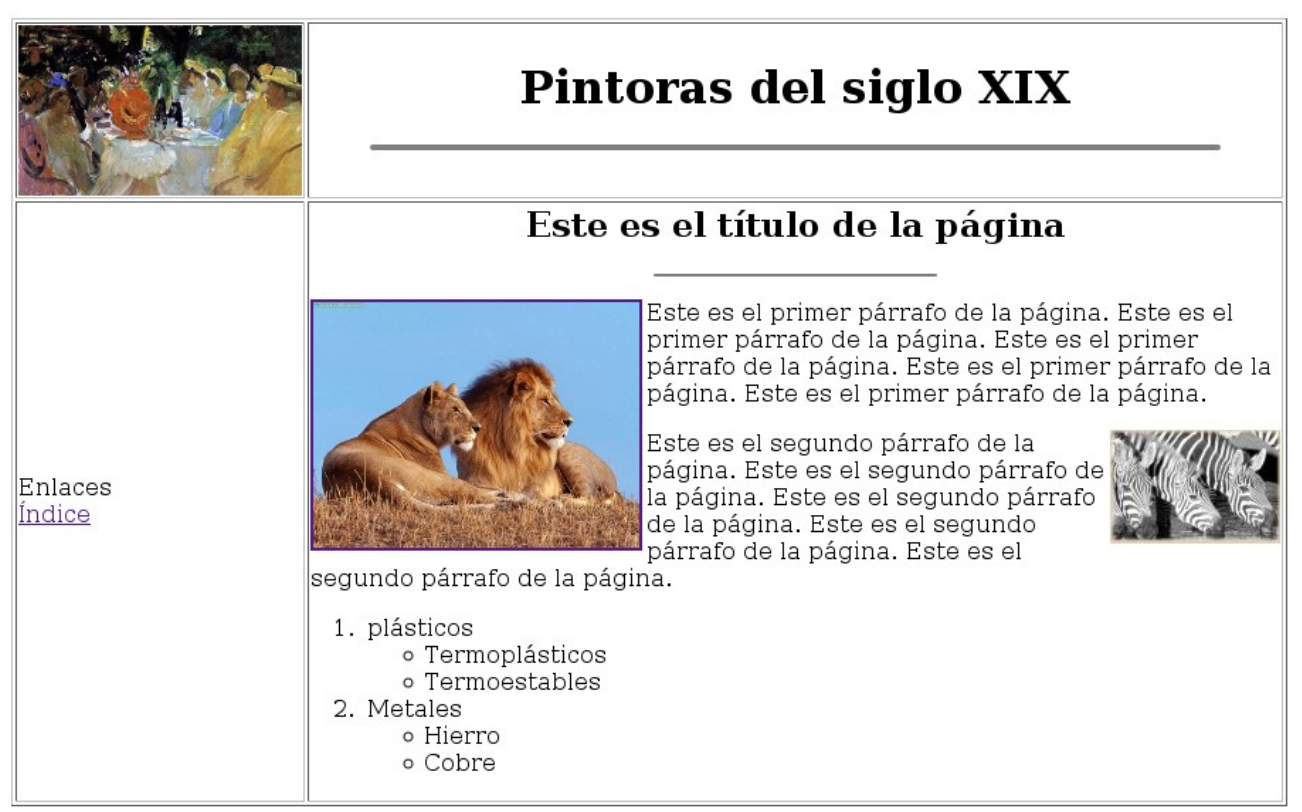

#### **Los enlaces**

Ahora tenemos el siguiente código:

<td> Enlaces<br> <a href="../index.html">Índice</a> </td>

Vamos a arreglarlo y completarlo:

1. Queremos que se queden arriba de la celda, y no en el centro. Hemos de modificar <td> de modo que quede alineado arriba:

```
<td valign="top">
Enlaces<br> <a href="../index.html">Índice</a>
\lt/td>
```
Pruébalo. Puedes insertar uno o dos <br> delante de la palabra Enlaces.

Ahora a por los enlaces. Es muy sencillo, pero exige un planeamiento previo. ¿Cuántas páginas vamos a hacer y cómo las vamos a denominar?. La primera es la que estamos haciendo, que se denomina index.html; otras pueden ser natacion.html y tenis.html. ¡No he olvidado los acentos!.

Recuerda, la página index.html es la primera que verán nuestros visitantes; las demás -en este caso- las tenemos en el mismo directorio que la index.html. Tenemos **otra segunda index.html** que está en el directorio padre de nuestra web, que es el índice general de todas las webs de la clase, y que por ahora sólo enlaza a nuestra web.

Vayamos por los enlaces: Vamos a sustituir el contenido de la celda enlaces por lo siguiente (adaptando a vuestro caso):

```
<td valign="top"> <br> 
           <a href="./index.html">Fútbol</a><br> 
           <a href="./natacion.html">Natación</a><br> 
           <a href="./tenis.html">Tenis</a> 
           <hr><hr>
           <a href="../index.html">Portada</a> 
     \lt/td
```
Como el fútbol parece que es el deporte rey, es el que tengo en el index.html (es el que aparece al entrar en mi sitio). No pasa nada por tener un enlace a la página que estoy visualizando. Esto nos facilitará el trabajo posterior.

Tenemos otra página de natación y otra de tenis y, al final, la portada, que es el index.html del directorio padre (../).

Observa los <br> y los dos <br> antes de la portada. Los textos de los enlaces han de ser **explicativos pero necesariamente breves**. Quedaría muy mal que los textos ocuparan dos líneas en la celda de enlaces.

## **El píe de página**

Queda poner al final información de quién ha hecho la página, o la fuente...

Para que quede centrado podemos utilizar una segunda tabla, situada a continuación de la anterior, del mismo ancho que la original y centrada. Dentro colocamos la información:

```
<table width="900 px" border=1 align="center"> 
<tr> 
<td align="center"><u>www.artline.ro</u></td> 
\langletr>
</table>
```
¿Sencillo, no?.

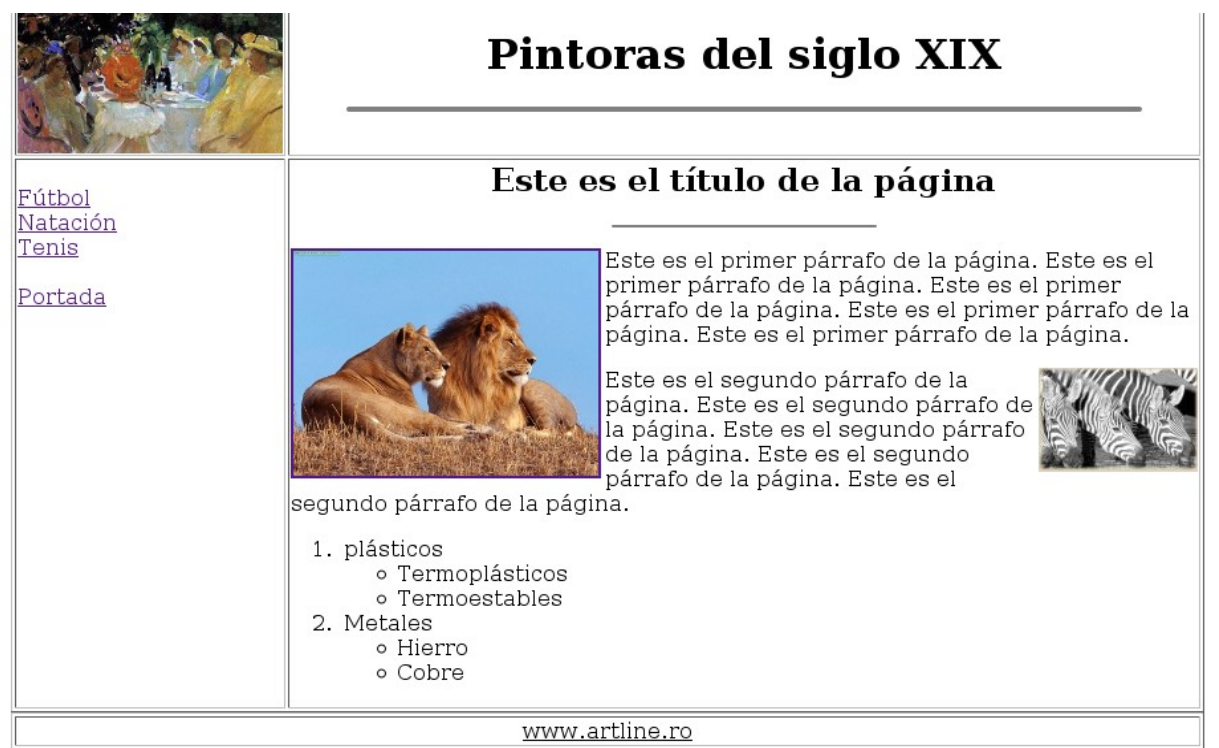

**Ahora, los detalles**

**Color de fondo** de la página:

<body bgcolor="#000000"> ¡Aggg, no se lee nada!

Hemos de **colorear la tabla**:

<table width="900 px" border=1 align="center" bgcolor="#cceeff">

¿Y si quiero **colorear las celdas** de modo independiente?

<td width=200 align="center" bgcolor="#cceeff"> <td valign="top" bgcolor="#cabf61">

etc.

Si das color a la tabla este se aplicará a las celdas sin color y al borde.

Más detalles:

El texto queda muy pegado a los bordes de tabla y, tal vez, no queramos que aparezca borde. Ponemos **border=0** y aplicamos un **cellpadding=5**

<table width="900 px" border=0 align="center" bgcolor="#cceeff" cellpadding=5>

Aparece una separación entre las celdas, y se ve el fondo de la tabla (o del body, si no se ha aplicado color a la tabla).

Otros atributos: background="path/a/imagen" (imagen de fondo) (separación de celdas)

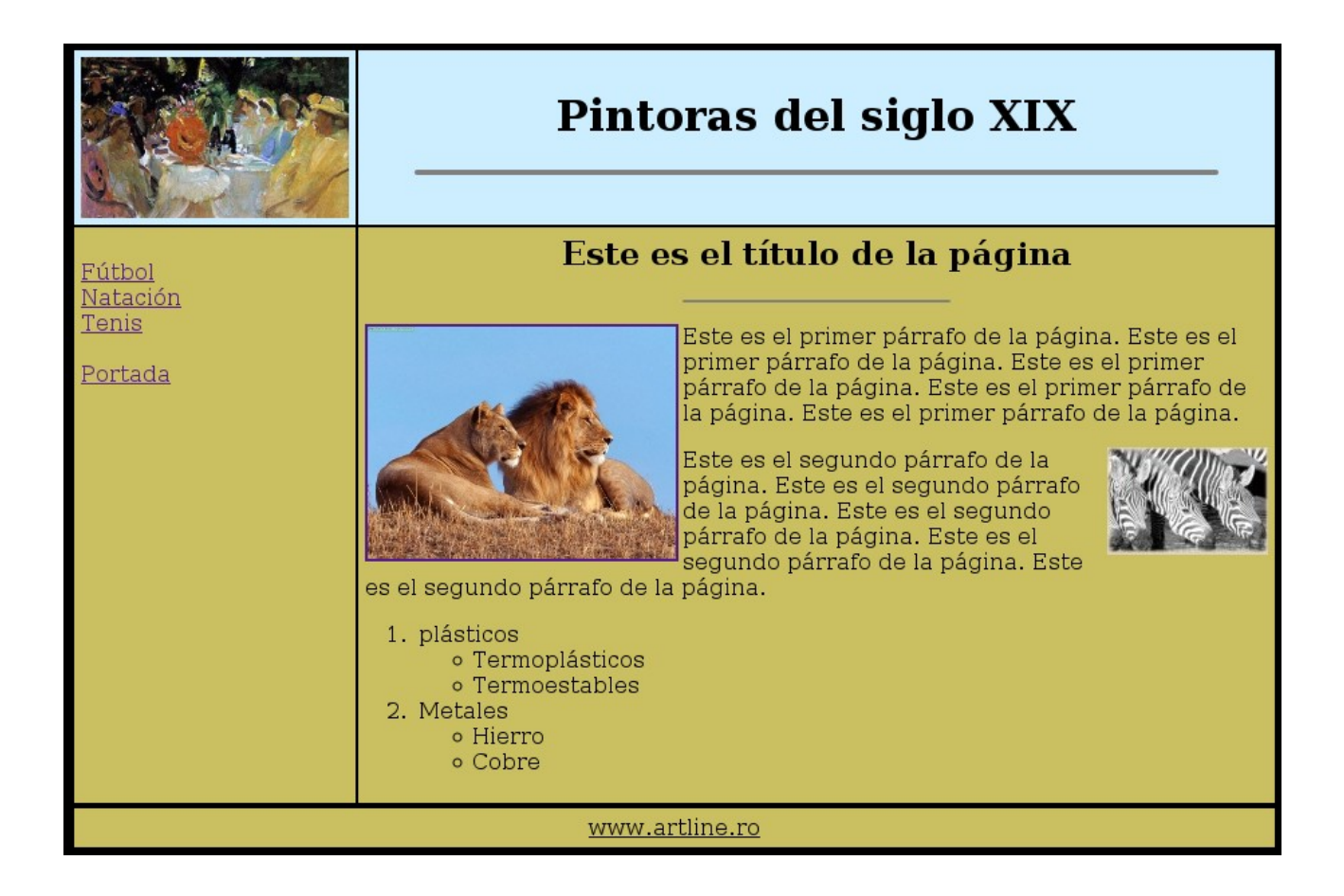

Más cosas:

Los enlaces son bastante feos. En html existen **tablas de estilo**. Se pueden aplicar a casi todo; aquí vamos aplicarlas sólo al tipo de letra general de nuestra página, al color de fondo y a los link.

Copia en un fichero denominado **estilos.css** el siguiente texto:

```
body { 
 color: rgb(0, 0, 0); background-color : rgb(0,0,0); 
  font-family : Arial, Verdana, Helvetica, Helv, sans-serif; 
} 
a:link { 
  color : rgb(0,0,255); 
  text-decoration: none; 
  font-family : Arial, Verdana, Helvetica, Helv, sans-serif; 
} 
a:visited { 
 color:rgb; rgb(0, 0, 255); text-decoration: none; 
  font-family : Arial, Verdana, Helvetica, Helv, sans-serif; 
} 
a:hover { 
  color : rgb(50,50,50);
```
# **CREACIÓN DE UNA PÁGINA WEB SENCILLA**

 text-decoration: none; font-family : Arial, Verdana, Helvetica, Helv, sans-serif; } a:active { color : rgb(255,0,0); text-decoration: none; font-family : Arial, Verdana, Helvetica, Helv, sans-serif; }

Puedes ver una sección denominada body, con color, background-color y fontfamily. a:link se refiere a los link, a:visited a los link visitados, a:hover al link cuando pasa el ratón sobre él y a:active al link "pinchado". Sólo tienes que tener en cuenta que los valores rgb van de 0 a 255 (se usan valores decimales, no hexadecimales).

Este fichero debe estar en donde tengas todos tus html.

Añade la siguiente línea en la sección <head>, debajo de la etiqueta <meta...>:

<link rel="stylesheet" href="./estilos.css" media="screen" type="text/css">

Prueba el resultado. Debe cambiar el método de funcionamiento de los link y el tipo de letra de la página.

Cambia los colores de body en el fichero estilos.css y observa el resultado.

#### **Para acabar**

Hemos hecho una de las tres páginas. Cópiala dos veces tal cual: tenis.html y natacion.html. **Sólo tienes que cambiar los textos y las fotos. Lo demás vale todo.**

Las etiquetas <img > aceptan, además de los ya indicados, los atributos:

**width**="x" Permite al navegador predeterminar el ancho, en píxeles, con los que se visualizará la imagen. **height**="x" Junto con el atributo width, el navegador puede preparar el espacio necesario para tu imagen antes de que se muestre. **border**="x" Para añadir o eliminar un borde, donde la x será un valor numérico. **alt**="*descripción\_de\_la\_imagen*" El atributo alt te permite describir la imagen para los navegadores de sólo texto, así como etiquetar la imagen antes de que se cargue en una página. **hspace**="x" *horizontal space*, se usa para añadir espacio vacío, con un valor numérico, en la coordenada horizontal de una imagen. **vspace**="x" *vertical space*, controla el espacio de la imagen en las coordenadas verticales.

<img src="./imagenes/leon\_p.jpg" align="left" vspace="10" hspace="10">